## **Netscape eMail (Version 7.x)**

1. Starten Sie Netscape eMail & Diskussionsforen.

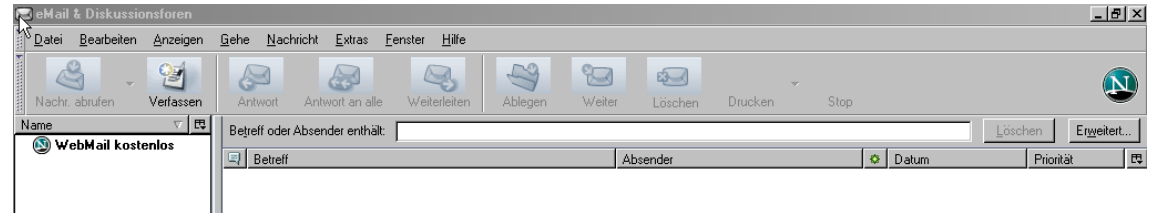

2. Es öffnet sich der Konto-Assistent (sollte dieser sich nicht automatisch öffnen, können Sie ihn auch über das Menü "Bearbeiten" / "eMail und Diskussionsforen-Kontoeinstellungen" > "Konto hinzufügen" aktivieren). Im Menü "Neues Konto einrichten" wählen Sie "eMail-Konto" aus und klicken auf "Weiter".

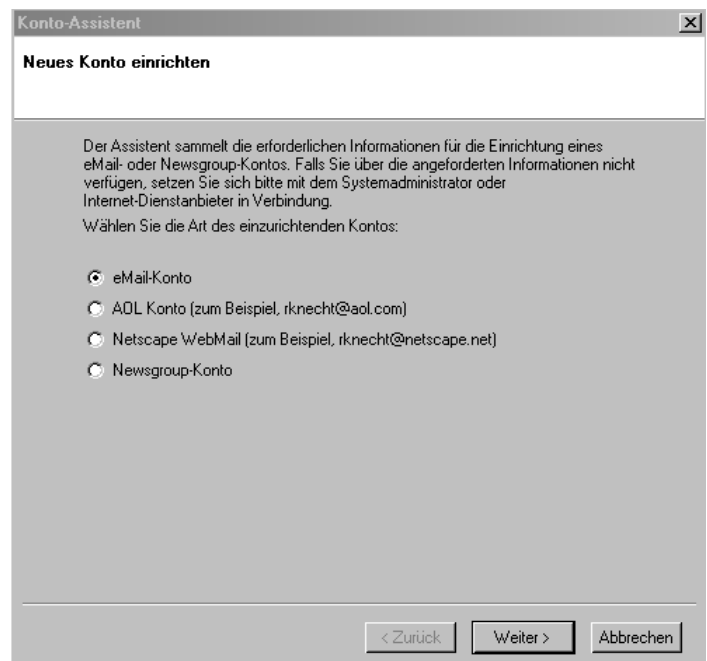

3. Im Menü "Identität" geben Sie bitte Ihren Namen sowie die E-Mail-Adresse des FreeMail-POP3-Kontos ein (z. B. name@web.de). Bestätigen Sie die Eingabe mit "Weiter".

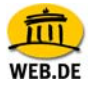

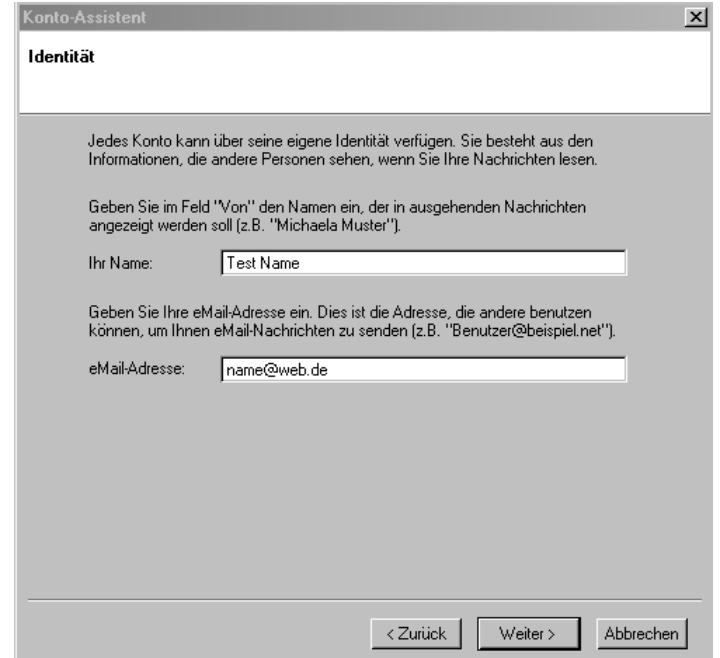

4. Unter Server-Information" wählen Sie POP3 aus und geben als "Eingangsserver" **pop3.web.de** sowie als "Ausgangs-Server" smtp.web.de ein. Anschließend klicken Sie auf "Weiter".

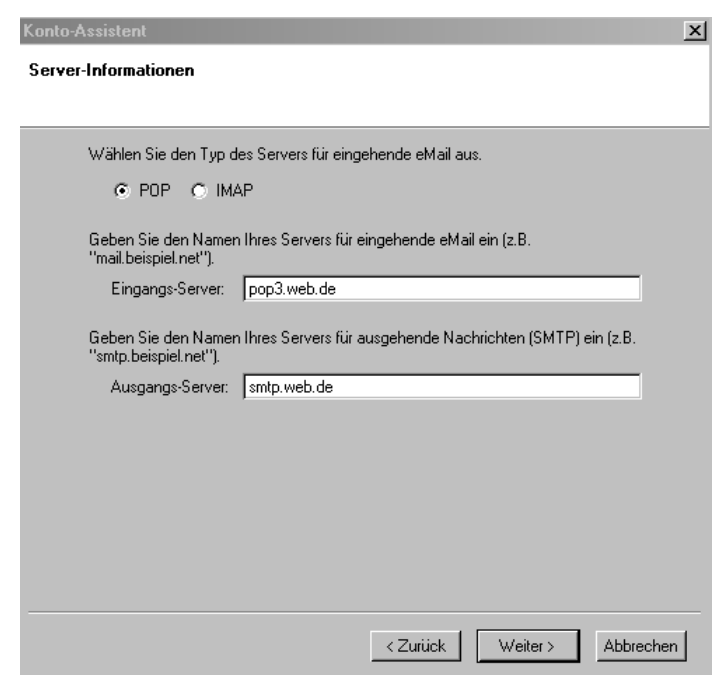

5. Tragen Sie nun Ihren FreeMail-Nutzernamen ein. Sie müssen hier den gleichen Nutzernamen eintragen, den Sie verwenden, um Ihre Post unter http://freemail.web.de zu lesen. Bestätigen Sie den Eintrag mit "Weiter".

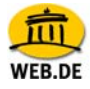

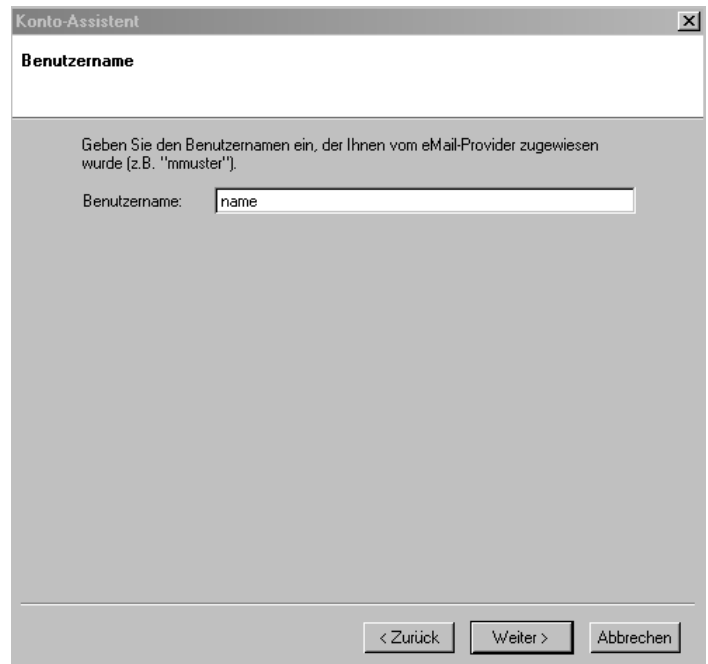

6. Im nächsten Fenster werden Sie aufgefordert, einen Konto-Namen einzugeben. Bestätigen Sie auch hier mit "Weiter".

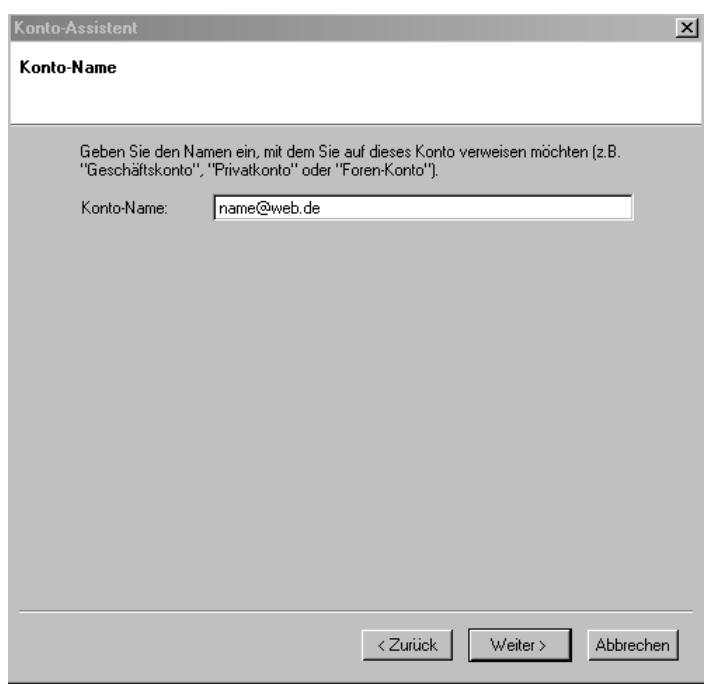

7. Anschließend haben Sie erneut die Möglichkeit, Ihre Einträge einzusehen und diese gegebenenfalls zu korrigieren. Um Ihre Einstellungen zu speichern, wählen Sie "Fertig stellen".

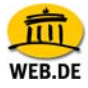

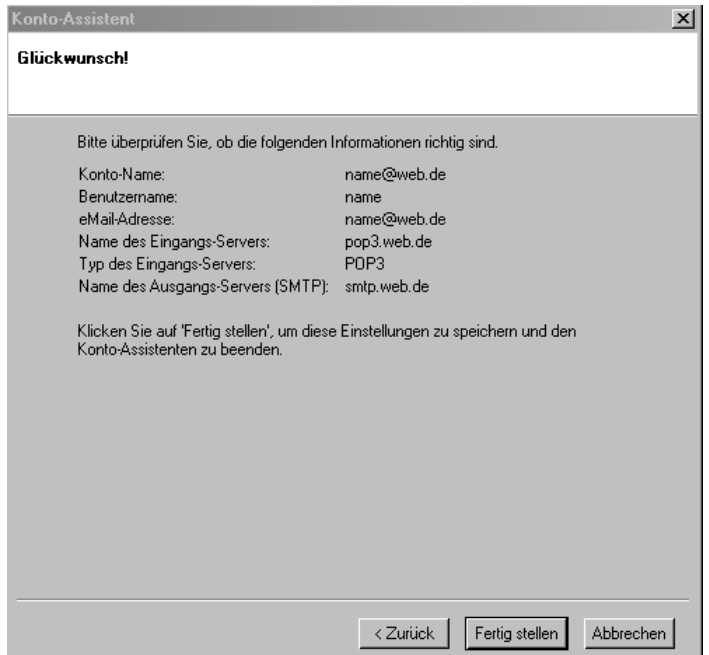

8. Für die Abfrage der E-Mails Ihres WEB.DE FreeMail-Kontos geben Sie abschließend bitte Ihr Passwort ein.

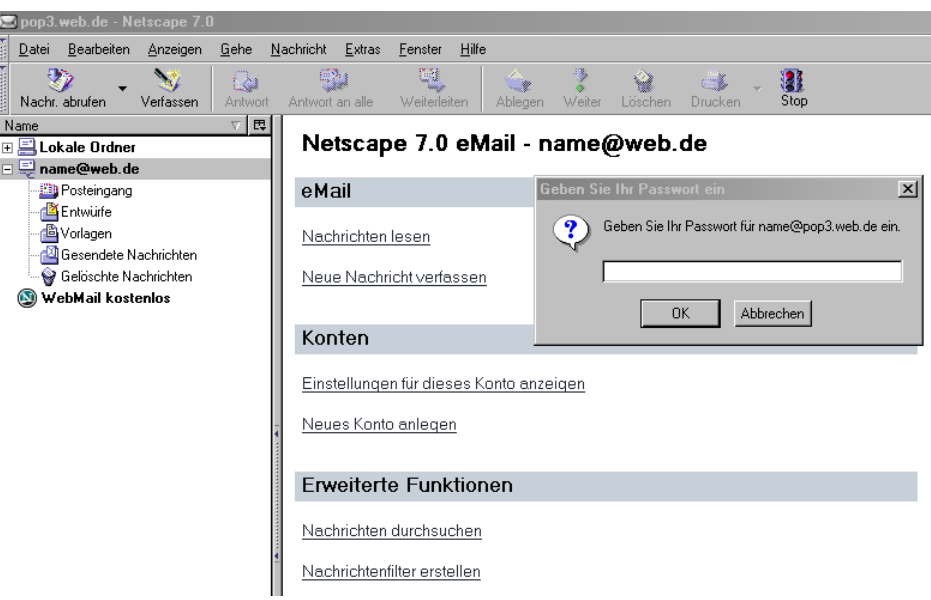

9. SSL Aktivierung (optional)

Öffnen Sie Netscape Mail und markieren Ihr FreeMail Postfach. Klicken Sie auf "Bearbeiten" / "eMail und Diskussionsforen-Kontoeinstellungen". Wählen Sie den Unterpunkt "Server-Einstellungen" aus. Setzen Sie ein Häkchen bei "Sichere Verbindung verwenden". Dabei ändert sich die Portangabe automatisch von 110 auf 995. Klicken Sie

abschließend auf "OK", um Ihre Angaben zu übernehmen.